# *<u>|| Parallels</u>*

## Parallels Remote Application Server

Service Provider License Agreement Guide

Parallels International GmbH Vordergasse 59 8200 Schaffhausen **Switzerland** Tel: + 41 52 672 20 30 www.parallels.com

© 2021 Parallels International GmbH. Parallels and the Parallels logo are trademarks or registered trademarks of Parallels International GmbH in Canada, the U.S., and/or elsewhere.

Apple, Safari, iPad, iPhone, Mac, macOS, iPadOS are trademarks of Apple Inc. Google and Google Chrome are trademarks of Google LLC.

All other company, product and service names, logos, brands and any registered or unregistered trademarks mentioned are used for identification purposes only and remain the exclusive property of their respective owners. Use of any brands, names, logos or any other information, imagery or materials pertaining to a third party does not imply endorsement. We disclaim any proprietary interest in such third-party information, imagery, materials, marks and names of others. For all notices and information about patents please visit https://www.parallels.com/about/legal/

## Contents

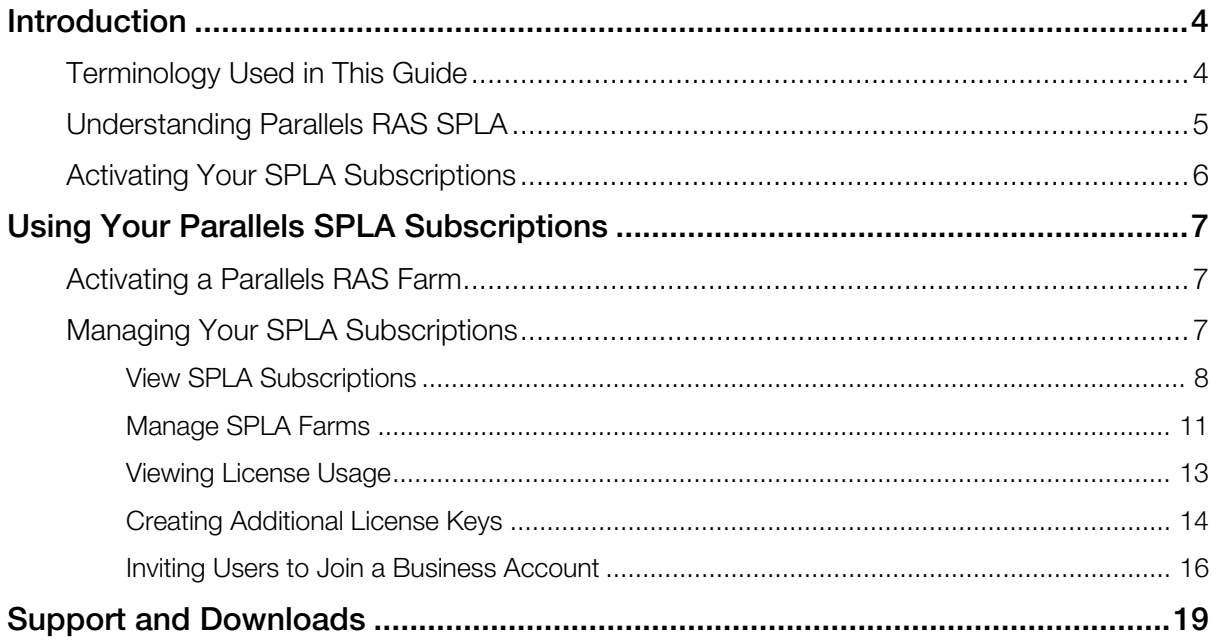

## <span id="page-3-0"></span>C HAPTER 1

## **Introduction**

This guide is targeted towards Managed Service Providers (MSP) and Independent Software Vendors (ISV). It provides information about Parallels® Remote Application Server SPLA (Service Provider License Agreement), which is a licensing model designed for companies who offer their customers hosted software services.

### In This Chapter

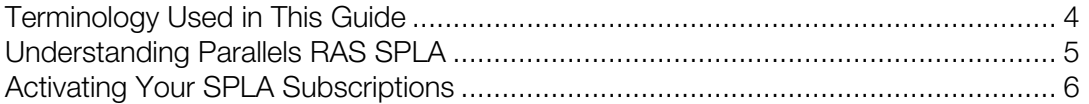

## <span id="page-3-1"></span>Terminology Used in This Guide

This topic explains some of the terminology used in this guide. Please take a minute to familiarize yourself with it before continuing.

Parallels RAS stands for Parallels Remote Application Server.

**Farm** is a collection of Parallels RAS components maintained as a single logical entity. Each farm has its own unique management database and a local licensing server that keeps track of licenses used.

**Site** is a managing entity within a farm, usually based on a physical location. A farm consists of at least one site, but may have more if needed.

**Parallels RAS Console** is the primary graphical user interface used to configure and manage Parallels RAS features.

**Parallels My Account** is a web service that gives you access to tools for managing your Parallels subscriptions. A Parallels account is required to activate a Parallels RAS farm using your SPLA license key.

## <span id="page-4-0"></span>Understanding Parallels RAS SPLA

#### What are the benefits of Parallels RAS SPLA?

- No upfront costs. Pay as you go only for licenses based on what you make available to your customers each billing period.
- Ability to activate multiple farms using a single license key.
- Ability to track usage history for each farm in Parallels My Account.
- Automated usage accounting and billing.

#### How is it licensed?

Parallels Remote Application Server SPLA is licensed per peak number of concurrent users over a billing period. This information is automatically collected on a daily basis from each farm and is used to calculate the licensing cost at the end of a billing cycle.

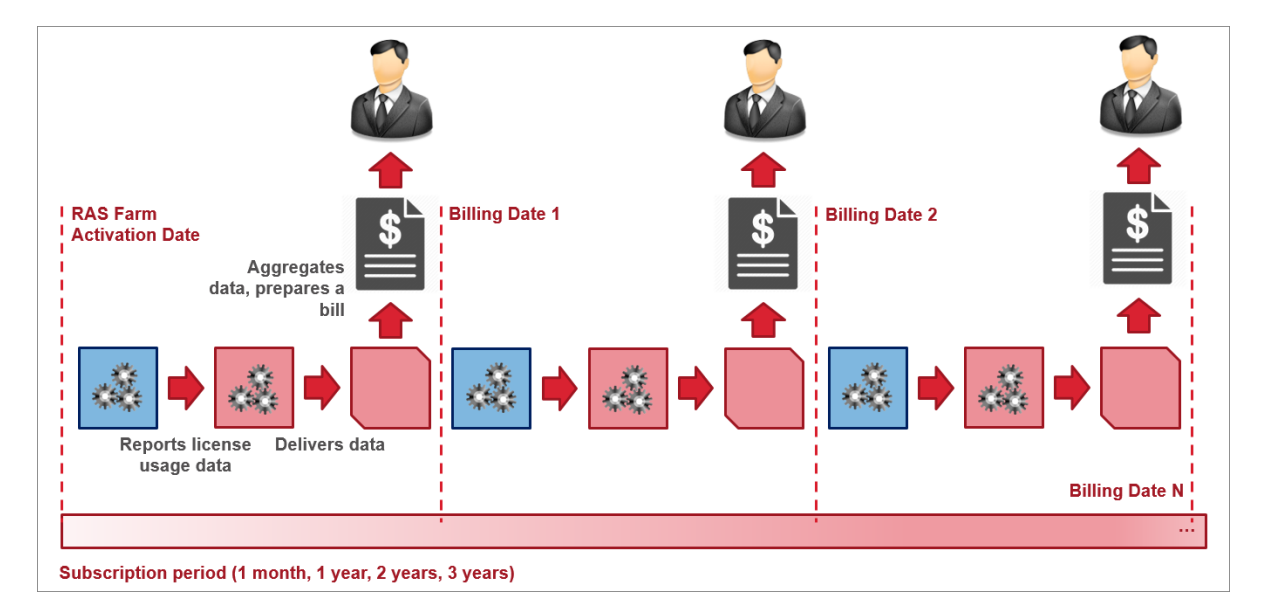

To understand how Parallels RAS license usage is calculated, consider the following diagram:

On the diagram above:

- 1 A service provider activates one or more farms using a single SPLA license key.
- 2 As users connect to servers in different farms, each farm continually records the number of concurrent user connections. At the end of each day, all farms report their respective peak number of concurrent connections for that day to Parallels My Account, where it can be viewed by the service provider.
- **3** At the end of the last day of a billing period, the daily peak usage data for all farms is aggregated (more on this below) and the licensing cost for that billing period is calculated. The total amount to be paid will be determined as the licensing cost for the billing period (price per unit multiplied by the aggregated peak usage) less any prepaid amount.
- 4 Finally, an invoice is prepared and is emailed to the service provider.
- 5 Once the current billing period is closed, the next billing period begins and steps 2-3 above repeat for the duration of a given Parallels SPLA contract.

#### How peak usage is aggregated?

As was described earlier, the daily peak number of concurrent connections in each farm is automatically recorded and stored in Parallels My Account. At the end of a billing period, the daily data from multiple farms is aggregated to determine the total RAS licensing cost for that period. The following steps describe the aggregation procedure:

- 1 First, the peak number of concurrent connections is determined for each individual farm over the entire billing period. To do so, the highest number of all recorded daily peaks is identified and used as the peak number for the entire billing period.
- 2 Once the peak usage number is determined for each farm, the sum of these numbers is calculated, which becomes the total usage number for that billing period.

## <span id="page-5-0"></span>Activating Your SPLA Subscriptions

To activate your SPLA subscription, you need a Parallels account. If you are currently a Parallels RAS customer and already have an account, your new subscription will be added to your account. If you are a new customer, an account will be created for you and your subscription will be registered.

Read the chapter that follows this one to learn how to activate Parallels RAS using your SPLA license key and how to use your Parallels account to manage SPLA subscription(s).

Please also read about Microsoft license requirements in Parallels RAS.

## <span id="page-6-0"></span>C HAPTER 2

## Using Your Parallels SPLA Subscriptions

This chapter explains how to activate a Parallels RAS farm using your SPLA license key and how to manage your subscription(s) using your Parallels account.

### In This Chapter

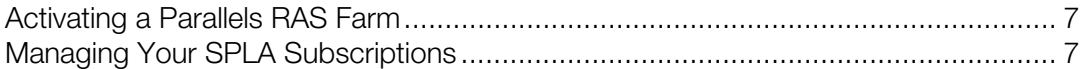

## <span id="page-6-1"></span>Activating a Parallels RAS Farm

To activate a Parallels RAS farm, you need your Parallels account email/password and your SPLA license key. Please note that the license key must be registered in the account.

**Important**: You must use the same account for all Parallels RAS activations so all of your farms, keys, and subscriptions are visible and manageable under the same account.

To activate a Parallels RAS farm using your SPLA license key:

- 1 Launch Parallels RAS Console and, if necessary, enter your Parallels RAS administrator credentials.
- 2 Enter your Parallels account email and password.
- **3** Enter your license key and click **Activate**.

Your Parallels RAS farm is activated. To activate other Parallels RAS farms using the same license key, repeat the steps above for each farm.

## <span id="page-6-2"></span>Managing Your SPLA Subscriptions

Parallels My Account allows you to manage your SPLA subscriptions. Using your Parallels account you can perform the following tasks:

- View your Parallels SPLA subscription(s).
- View subscription details, including the license key(s), status, effective dates, next billing date.
- View the list of Parallels RAS farms associated with a subscription with the peak number of concurrent user connections for each farm during the current and previous billing periods.
- View farm details, including daily peak usage numbers for the current or previous billing periods.
- Set a concurrent users limit on a license key that you give to your clients by creating additional license keys.
- View and download your SPLA contract agreement.

## <span id="page-7-0"></span>View SPLA Subscriptions

To view your SPLA subscription(s):

- 1 Visit Parallels My Account at https://my.parallels.com and log in using your email address and password.
- 2 On the Dashboard page, which is your account home page, locate the Parallels Remote Application Server product card. If you don't see the Dashboard page, click Dashboard on the page header.

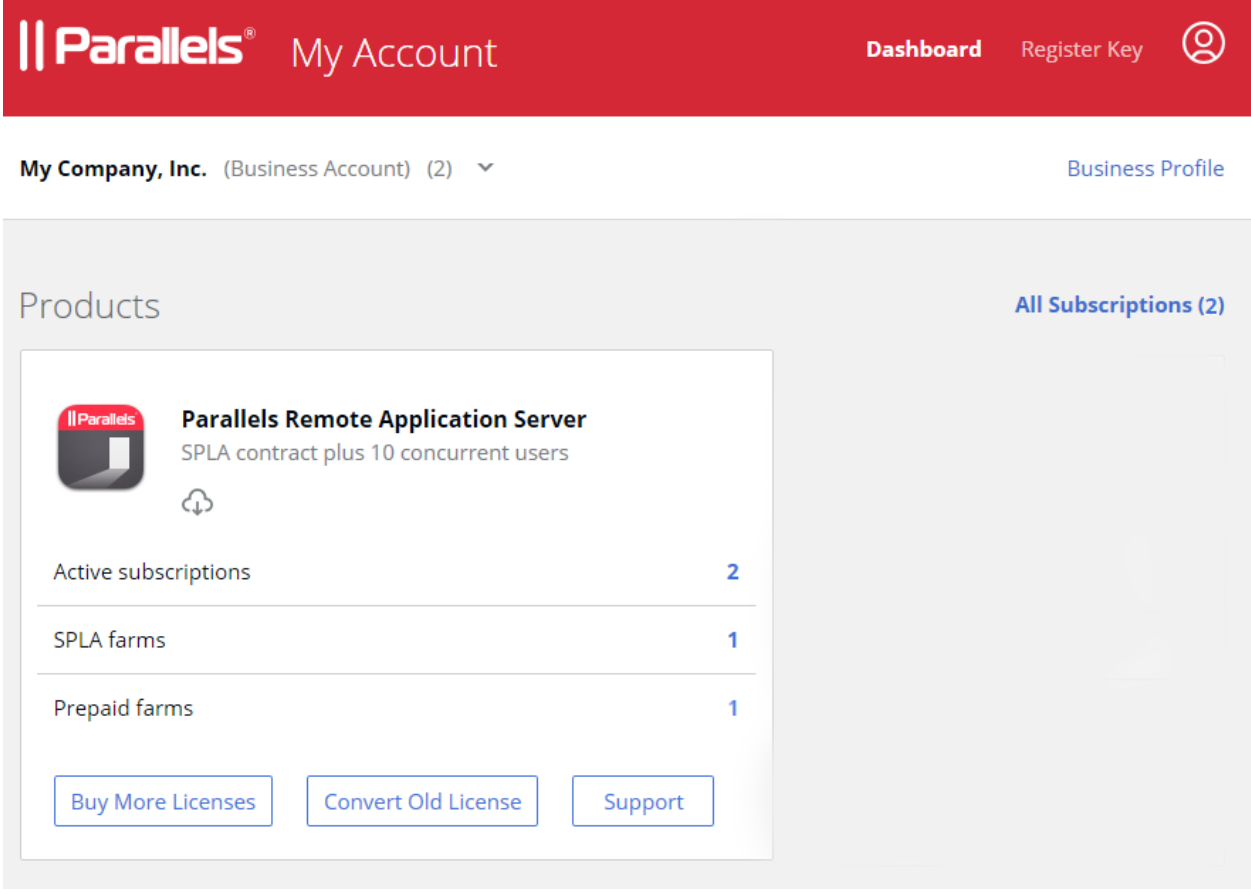

3 To view the list of subscriptions that you own, click the Active subscriptions row. The subscription list page opens. Note that on the screenshot below there are two Parallels RAS subscriptions. One is the prepaid subscription and the other is SPLA. You will see one or the other, or both types, depending on what you own.

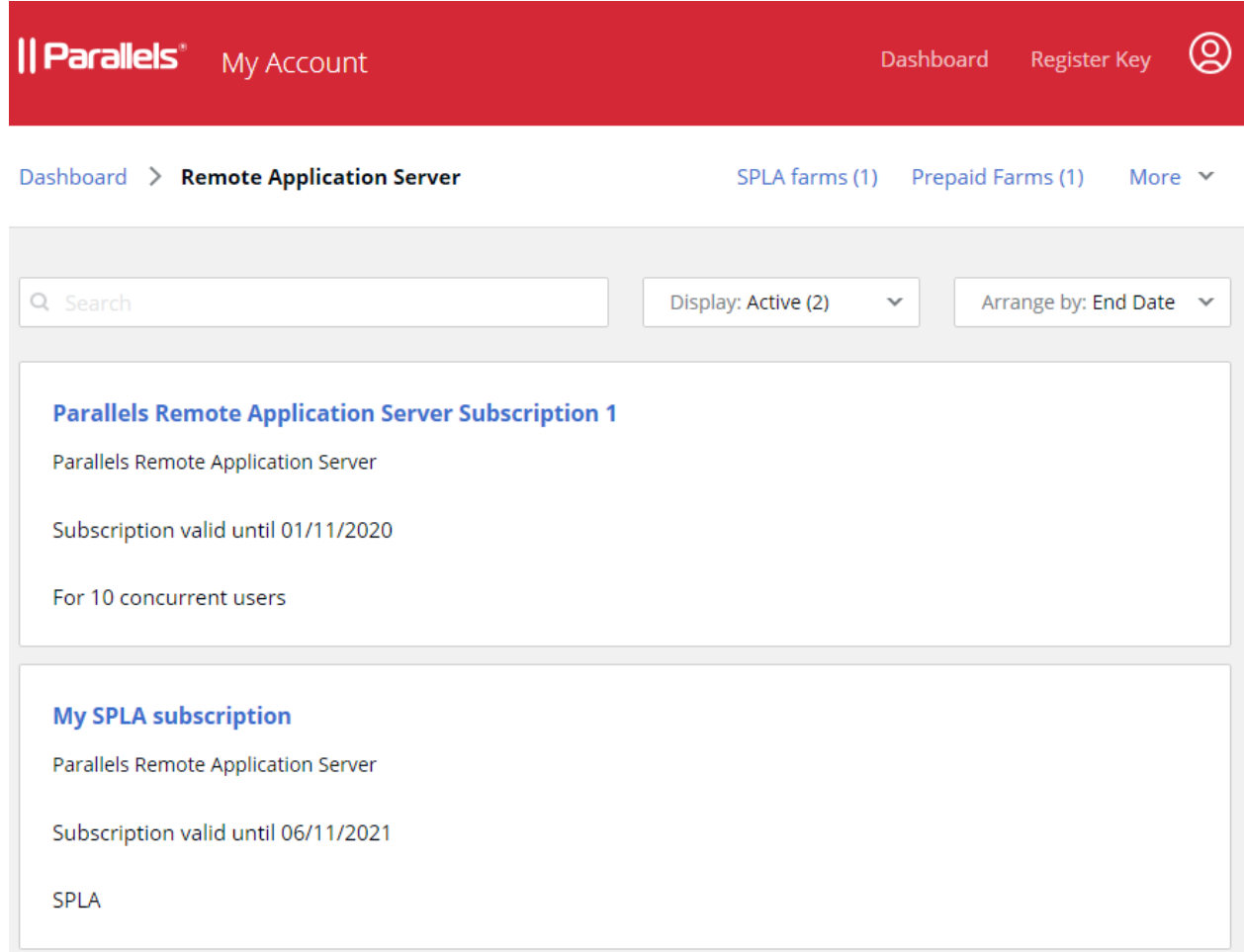

4 Review the information and then click your SPLA subscription name to view the subscription details page.

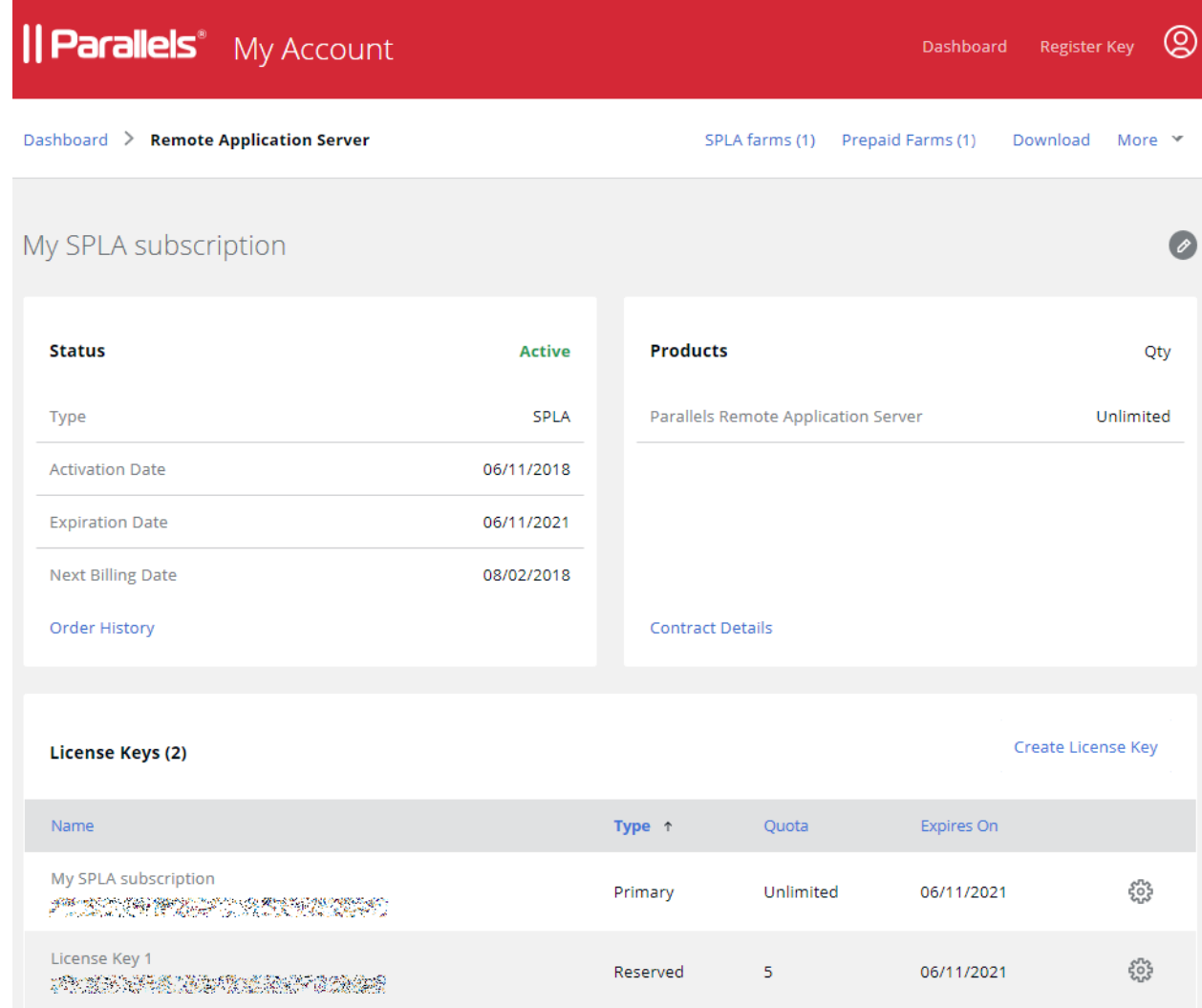

The Subscription Details page contains general subscription information, such as status, type (e.g. SPLA), activation and expiration dates. The Next billing date field displays the date on which the current billing period ends and an invoice is prepared and emailed to the service provider.

The action links allow you to see your order history and contract details.

To modify the subscription name, click the  $\oslash$  link (at the top of the page) and then type a new name. This name is for display only. It does not affect anything.

The License Keys section displays information about the Primary key that came with your subscription and one or more additional license keys (also known as sublicenses), if available. You create additional keys yourself by clicking the Create License Key link above the list. For more information, see Creating Additional License Keys (p. [14\)](#page-13-0).

You can sort the list by one of the license key properties by clicking on the desired column heading. Other important items on this page are described later in this guide.

## <span id="page-10-0"></span>Manage SPLA Farms

To manage Parallels RAS farms that were activated using your Parallels SPLA license key:

- 1 Make sure you are signed in to Parallels My Account.
- 2 On the Dashboard page, locate the Parallels Remote Application Server product card and click the SPLA farms row.

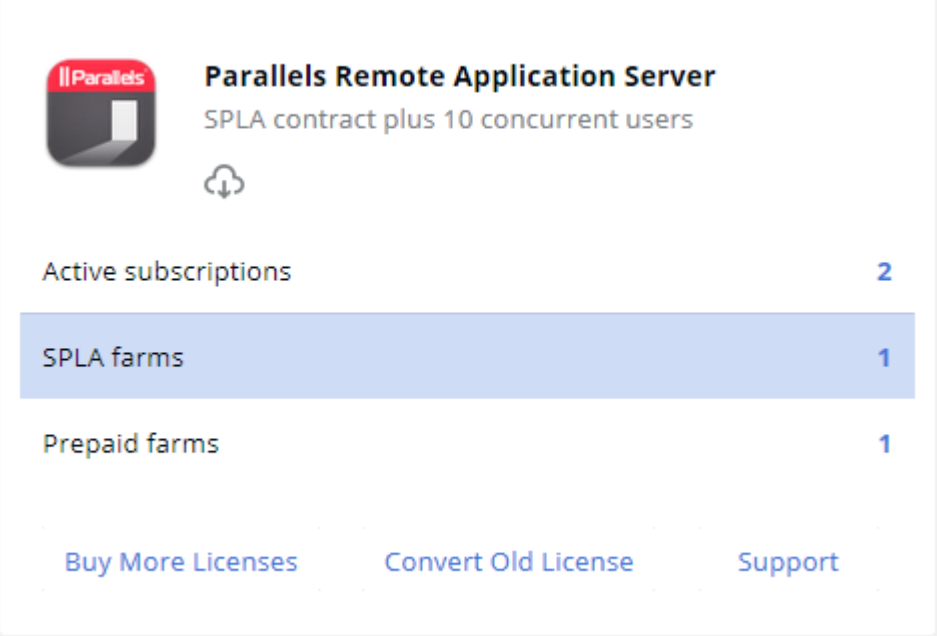

**3** The page opens displaying information about Parallels RAS farms associated with the selected SPLA subscription. The list may include active and deactivated farms, if any. The page is described in details below.

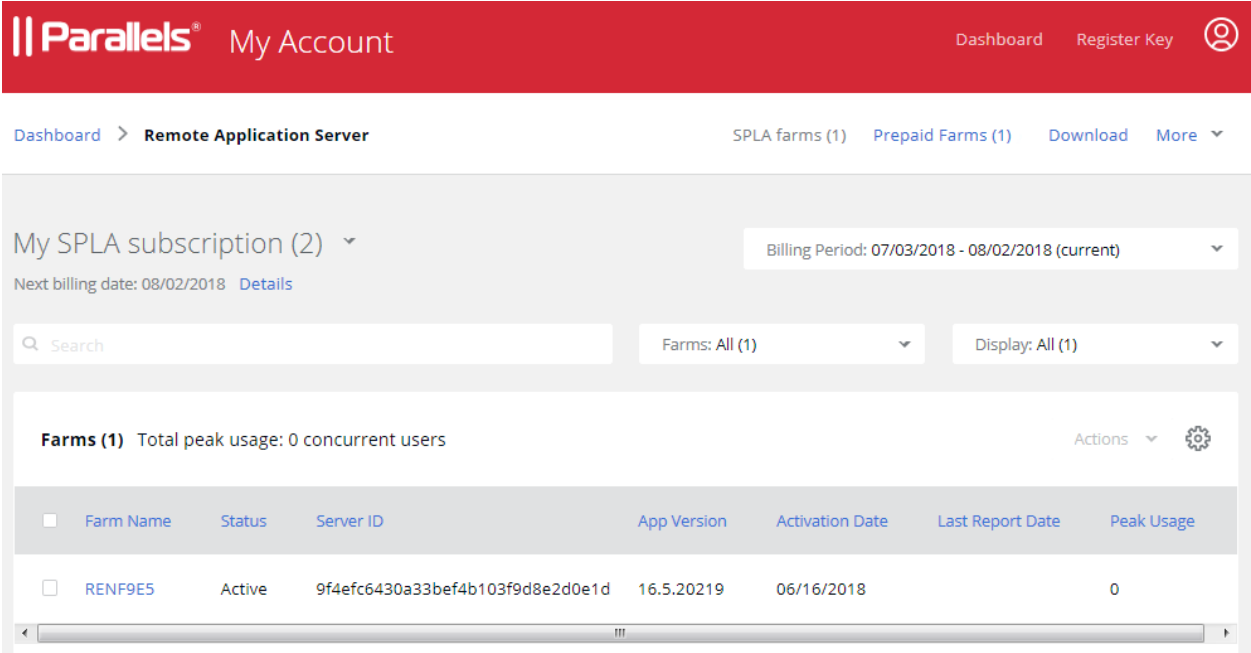

The name of the SPLA subscription in the upper left is a drop-down menu. You can click it and choose a license key for which the farm information should be displayed. The menu will always contain the subscription itself (i.e. the Primary key) but may also contain one or more additional license keys if you have created any. When you select one or more keys, the Farms list is populated with Parallels RAS farms associated with the selected key(s).

The **Next billing date** field displays the date on which the current billing period ends and an invoice is prepared and emailed to the service provider. You can click the **Details** link to see the subscription details page, which was described in the previous section of this guide.

The **Billing Period** drop-down menu in the upper-right allows you to select a billing period for which to display the information. The Farms table is populated with the information for the selected billing period.

To see the information for active farms only, click the Farms drop-down menu (above the list) and select Active.

The **Display** drop-down menu allows you see farms where the license key will expire soon or has already expired, so you can easily identify these farms and take appropriate actions.

The **Farms** list contains the following information:

- Farm name: Farm name. You can change it by clicking the name and then clicking on the "pencil" icon and typing a new name.
- Status: Farm status (e.g. Active, Deactivated).
- **Server ID:** The server ID on which the farm is installed.
- App Version: Parallels RAS version number.
- Activation Date: The farm activation date.
- **Last Report Date:** The date on which the farm last contacted Parallels cloud.
- **Peak Usage:** The peak number of concurrent connections for the selected billing period.
- **Activation Key:** The license key that was used to activate the farm.
- **Notes:** Notes that you can enter yourself if needed. To add notes, click the farm name (the Farm Name column) and then use the Notes field in the dialog that opens.

If you don't see some of the columns described above, it means they are hidden. Click the "gear" icon (on the right side above the list) and then select the columns to be displayed.

To enable the **Actions** drop-down menu, select one or more farms in the list (check the box in the first column). The menu gives you options to Deactivate the select farm(s) and to Save the List to a CSV file. Note that you can also deactivate a farm by clicking its name in the Farm Name column and then clicking the **Deactivate** button in the dialog that opens.

## <span id="page-12-0"></span>Viewing License Usage

To view license usage for an SPLA farm:

- 1 Make sure you are signed in to Parallels My Account.
- 2 On the Dashboard page, locate the Parallels Remote Application Server product card and click the SPLA farms row.
- 3 In the Farms list, find the farm of interest and click its name in the Farm Name column.
- 4 In the dialog that opens, the General tab page displays the farm information. This is the same information that is displayed in the Farms list from where you opened this dialog.
- 5 Click the Usage tab (at the top). The usage statistics tab page opens.

The **Usage** tab page contains the following information:

- **Billing Period:** Allows you to choose a billing period for which to display the information.
- **Status in this Period:** The farm status during the selected billing period (e.g. Active, Deactivated).
- Peak Usage: The peak number of concurrent connections for the entire billing period. The daily usage statistics are also available and are described below.

The table in the lower portion of the dialog displays the daily usage numbers for the selected billing period. The Last Report column contains the date of the report. The Peak Usage column contains the peak usage number for that date. You can sort the list by either column in ascending or descending order.

## <span id="page-13-0"></span>Creating Additional License Keys

When you sign up a client under an SPLA agreement, you have the ability to set a limit on how many concurrent users will be able to connect to the client's farm. This is achieved by creating additional license keys, also known as sublicenses.

When you create a license key, you can set the maximum allowed number of concurrent users and a custom expiration date for it. This way a client will not be able to go over the specified limit and use more licenses that you agree to provide them with.

To create a license key:

- 1 Log in to Parallels My Account.
- 2 On the Dashboard page, locate the Parallels Remote Application Server product card and click on Active subscriptions row.
- **3** Click the name of your SPLA subscription to open the subscription details page.
- 4 In the License Keys section, click the Create License Key button.
- 5 The License Key dialog opens where you can create a license key as described below.

The License Key dialog consists of three tab pages: General, License Administrators, and Notifications (hidden by default but shown when you specify the individual license limit, see below).

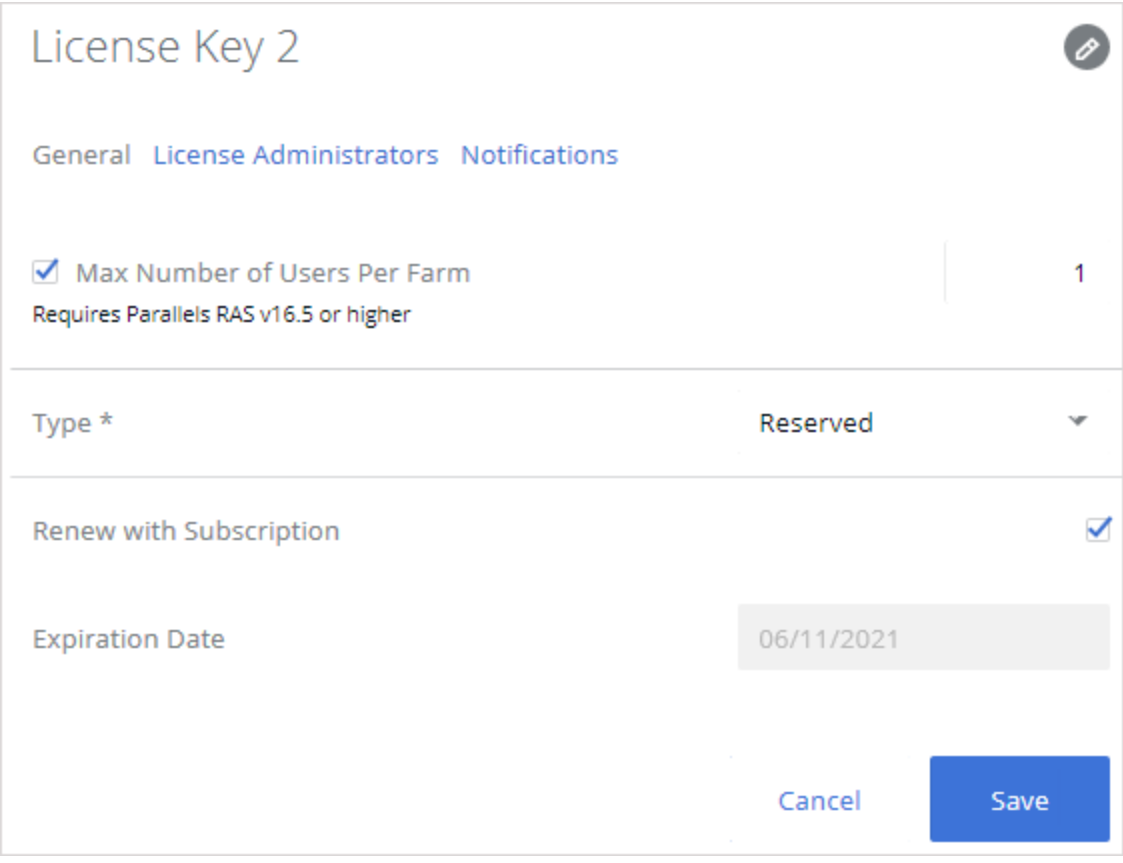

#### **General**

On the General tab page, select the Max Number of Users Per Farm option and then specify the number of individual licenses (concurrent users) you want to assign to the new key.

To set the expiration date for the license key, do one of the following:

- To renew the key with your SPLA subscription, select the Renew with Subscription option. The license key expiration date will be the same as your SPLA subscription. When the subscription renews, the key will be renewed with it.
- To set a custom expiration date, clear the Renew with Subscription option and then set the date in the field provided. The key that you are creating will expire on the specified date.

#### **Notifications**

The Notification tab appears when you select the Max Number of Users Per Farm option on the General tab page. On this tab page you can specify how you want to be notified when the individual license usage is approaching a certain threshold.

To receive notification emails, select the **Send email when usage threshold is reached** option and then specify the following values:

- A percentage of the available licenses used. The event will trigger and a notification will be sent to you when this number is reached.
- Whether you would like to receive notifications daily or weekly.
- The language in which a notification email will be composed and sent.

Notifications allow you to monitor the license usage for a license key, so you can make a decision whether there's a possible need to increase the number of individual licenses for a particular license key.

#### License Administrators

The License Administrators tab page allows you to assign one or more administrators to the license key. This is useful if you have more than one administrator in your organization and would like to give them rights to manage a particular license key.

Please note that before you can assign an administrator to a license key, you have to invite them to join your organization's business account. For the instructions on how to do it, please read the Inviting Users to Join a Business Account (p. [16\)](#page-15-0) section.

To assign an administrator to the license key, expand the drop-down list box, select an administrator, and click the Add button. Click Save to save your changes and close the dialog.

## <span id="page-15-0"></span>Inviting Users to Join a Business Account

As the administrator of a business account, you can invite other users in your organization to join it. Once a user joins the account, you can grant them rights to manage all or specific license keys.

To invite a user to join the business account:

1 On the Dashboard, click Business Profile in the upper right and then click Users (also in the upper right).

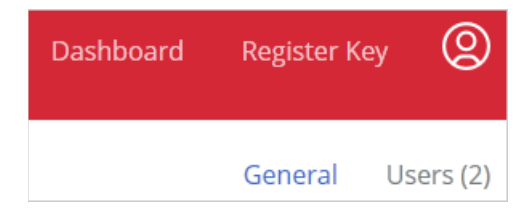

2 The Business Account Users list is displayed:

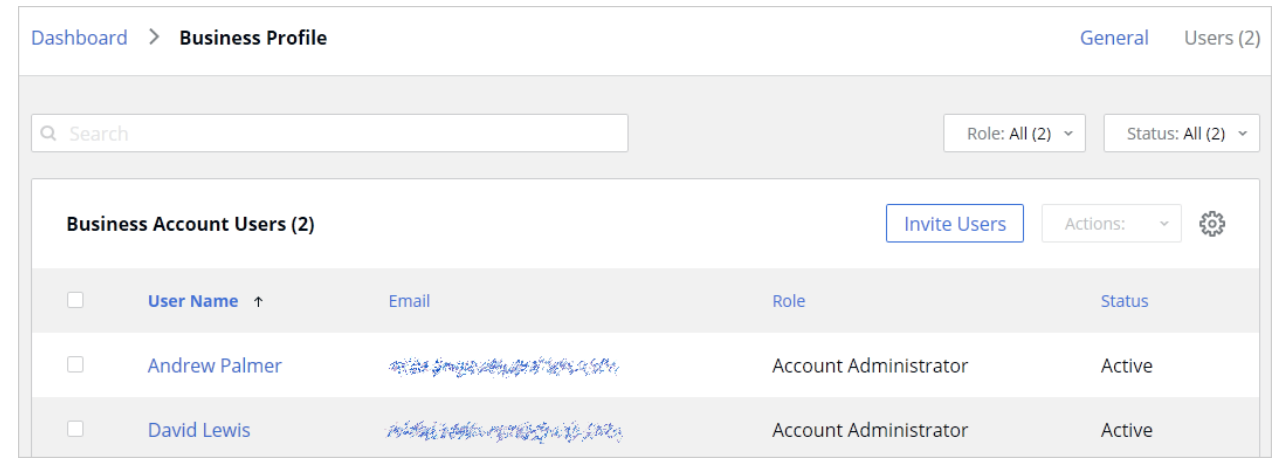

- 3 Click Invite Users.
- 4 In the dialog that opens, select a language of invitation, then type the email address of a user and click Add. You can invite more than one user at the same time. Once the list of users is complete, click the Send Invitations button.

When a user receives the email, it will contain instructions and a link to join the business account. Clicking on the link will open the following Parallels My Account dialog in a web browser:

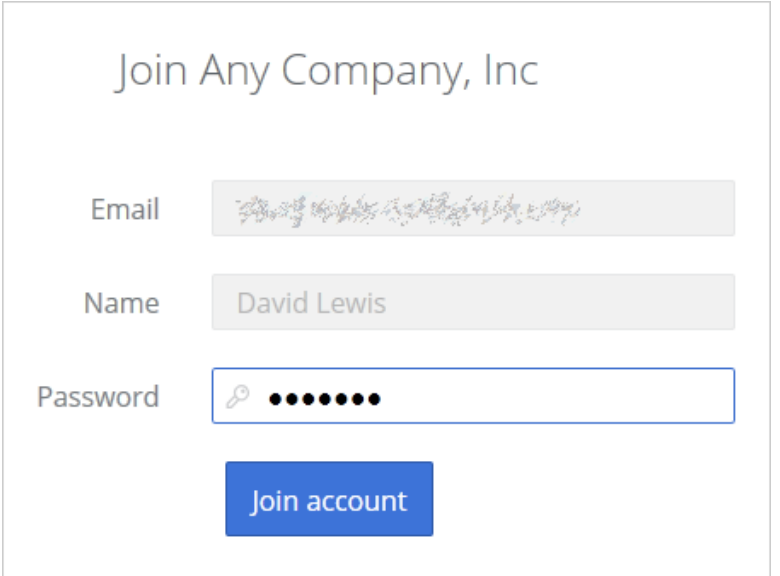

If the user already has a personal account, he/she will need to enter their current password. If the user doesn't have an account, they must choose and type a password to create a personal account. The user then clicks Join account to join and log in to Parallels My Account.

#### Types of business account membership

There are two types of business account membership:

- Regular Member. When a user accepts the invitation, they are initially granted privileges of a regular member. A regular member cannot manage any of the subscriptions or licenses and must be either promoted to the account administrator (see below for details) or granted rights to manage a particular license key (see Creating Additional License Keys (p. [14\)](#page-13-0)).
- Account Administrator. An account administrator has full privileges to manage all of the available subscriptions and licenses.

#### Promoting a user to account administrator

To promote a user to the administrator of a business account, you need to do the following:

- 1 Open the Business Account Users list (see above) and click the user name you want to promote.
- **2** The dialog displaying the user membership information opens.

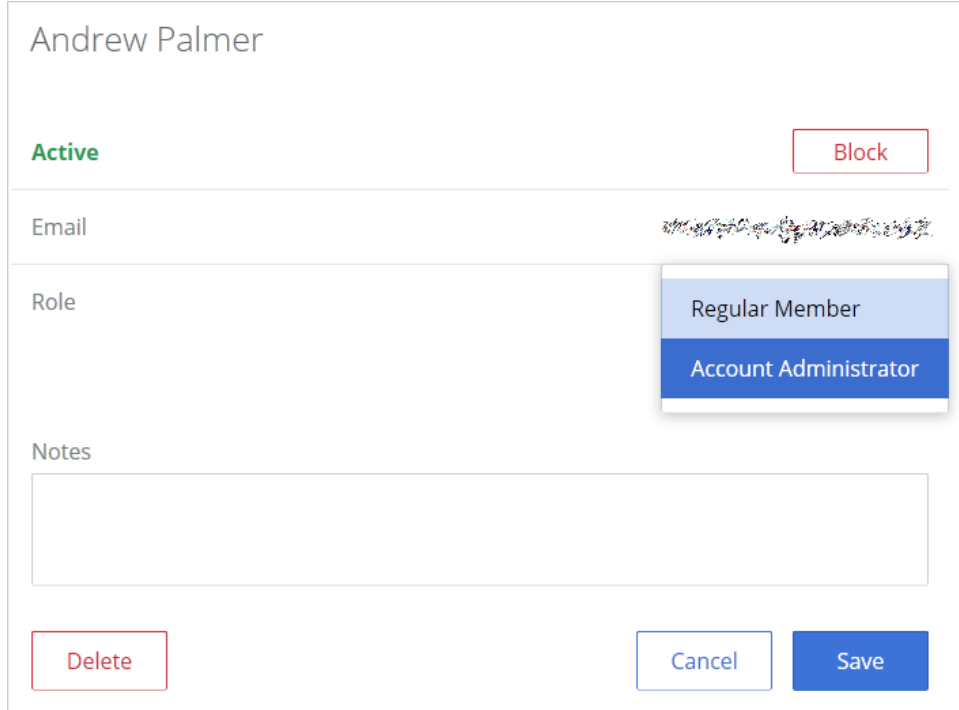

- 3 Click the Role drop-down menu and select Account Administrator.
- 4 Use the **Notes** box to enter a note if desired and click **Save** to save the information.

The user needs to log off and then log on again for the new role to take effect.

## <span id="page-18-0"></span>C HAPTER 3

## Support and Downloads

As a Parallels business customer, you get 24/7 business-class technical support with your Parallels RAS subscription. If you have an issue with deploying or using Parallels RAS, contact Parallels Support at any time either by phone or online.

To contact Parallels Support:

- 1 In Parallels My Account, click Dashboard and then click Support inside the Parallels Remote Application Server box. This will open the support web page.
- 2 Scroll down to the **Contact Support** section.

To see the available Parallels RAS downloads:

- 1 On the Dashboard, click the Active Subscription row inside the Parallels Remote Application Server box.
- 2 Click Download at the top of the page. This will open the page from where you can download additional Parallels RAS software and documentation. The version selector at the top (a dropdown menu) allows you to select a Parallels RAS version for which you would like to see the available downloads.